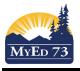

### SD73 (KAMLOOPS/THOMPSON)

October 10, 2016 Version 1.0

### **Adding Courses to School Catalogue**

This document is intended for school personnel that **Add** courses to the school for transcripts & scheduling purposes.

#### In the school view:

- 1. Click Schedule TT, Courses ST
- 2. Set the **Filter**: *Current Year* (to add a course to use this year), or *Build Year* (to add a course to the build or for next year)
- 3. Change the Field Set to SD73 Report Card Field Set
- 4. Search for the course, the course will only need to be added if the user cannot find it.
- 5. If the user cannot find the course, the click Options, then Add

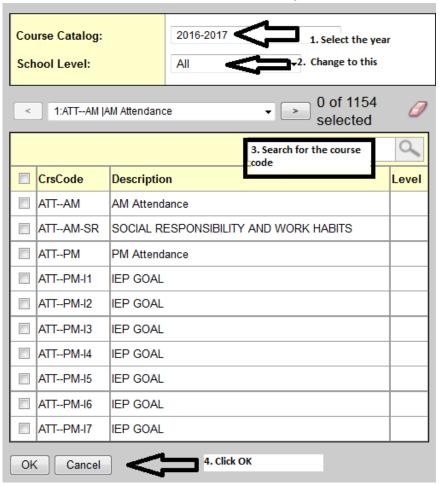

6. Search for and locate the course:

|          | CrsNo   | Description       | GrdLvl | Exclude Size | TransDef > Name                 | RubricDef > Name | Name            | GPA | HideFromGradeInput | RCrdHide | DisableTextCmt | DisableRefCmt | DisableNonRubric |
|----------|---------|-------------------|--------|--------------|---------------------------------|------------------|-----------------|-----|--------------------|----------|----------------|---------------|------------------|
| <b>V</b> | ACAL-12 | AP CALCULUS AB 12 | 12     | N            | Quarterly - No Calculated Final |                  | School Comments | Υ   | N                  | N        | N              | N             | N                |

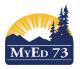

# SD73 (KAMLOOPS/THOMPSON)

October 10, 2016 Version 1.0

# **Adding Courses to School Catalogue**

7. Click into the course, adjust settings on General Sub Top Tab

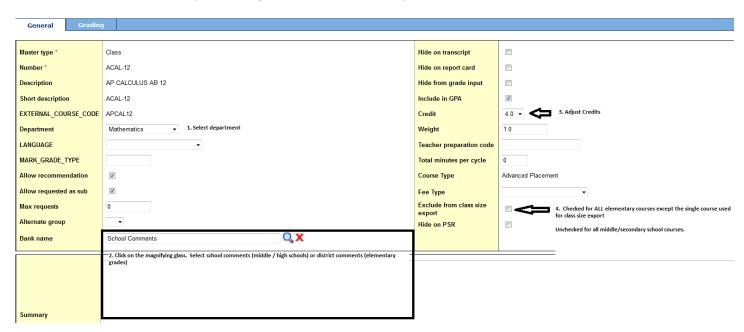

8. Change to the **Grading** Sub Top Tab. Adjust *Transcript Definition & Rubric Definition* according to SD73 Reporting Standards

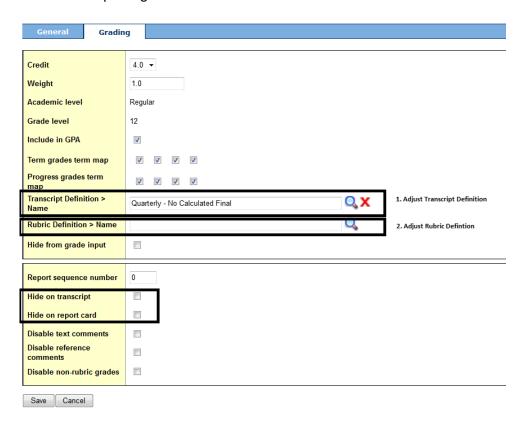